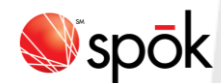

# **Spok Mobile with a Pager Number for Apple**

## **Setting Up the Application**

When you receive an email from Spok Mobile, perform the following steps to set up Spok Mobile on your device:

- 1. You receive an email from Spok Mobile. This information includes your registration username and password that are used to register your device.
- 2. Access the registration email that you receive from Spok Mobile on your device. The email displays.
- 3. Click on the download URL that is included in step #1 of the email. If the system can detect the type of device that is being used, the application automatically downloads onto your device.
- 4. Choose the **Spok Mobile** icon on your device. The Spok Mobile **Registration** screen displays.
- 5. In the **Username** field, enter the 10-digit Spok wireless number that you were assigned. This information can be found in the email that you receive from Spok Mobile.
- 6. In the **Password** field, enter the password that is associated with the username that you entered in the **Username** field for your Spok Mobile account. This information can be found in the email that you receive from Spok Mobile.
- 7. Enable the **Accept the License Agreement** option. When the option is enabled, a check mark displays in the box next to the field. Please note that the License Agreement can be viewed by clicking the **License Agreement** link. You must agree to these terms before being able to sign in and use the application.

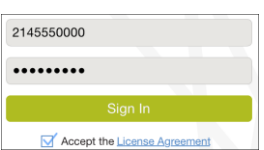

- 8. Click the **Sign In** button. An iOS dialog displays, asking you to confirm that the Spok Mobile application can send you push notifications (messages).
- 9. In the **"Spok Mobile" Would Like to Send You Notifications** iOS dialog, click the **OK**  button. Please note that if you do not click the **OK** button, you will not receive Spok Mobile messages.

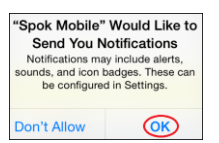

10. Your device is registered with Spok Mobile.

# **Configuring Required Device Settings**

Before the Spok Mobile application can be successfully used on your Apple device, settings need to be configured.

#### *Changing Notification Settings*

You have the ability to set preferences for notifications that display on your device. These preferences can also be set for Spok Mobile notifications. For more detailed information on setting notification preferences in iOS, please refer to Apple's product documentation at http://www.apple.com.

- 1. Click the **Settings** application on your iPhone's home screen. The **Settings** screen displays.
- 2. Choose the **Notification Center** option. The **Notification Center** screen displays.
- 3. Choose the **Spok Mobile** option. The **Spok Mobile** screen displays.

4. Change any desired notification settings. Descriptions of each field are described below.

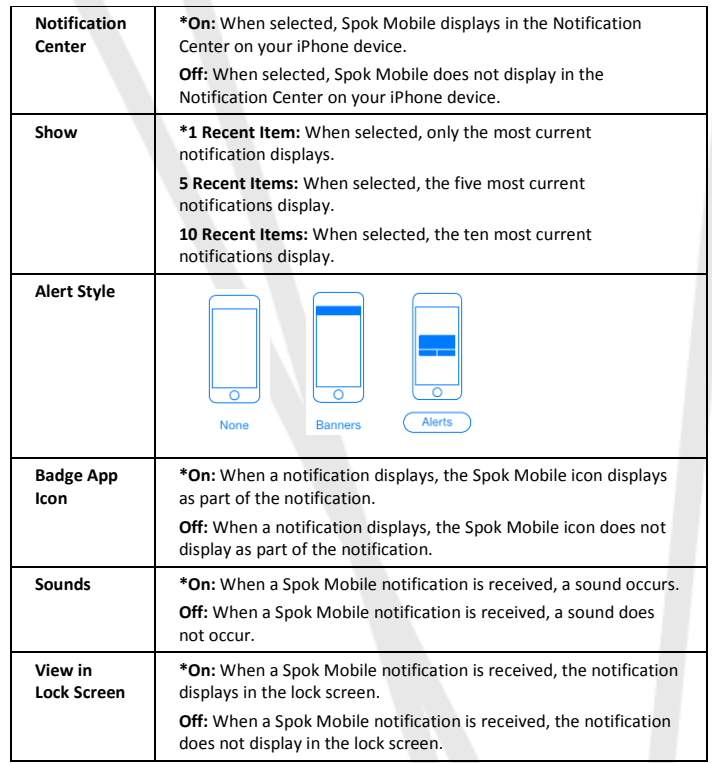

NOTE: Preference options with a "**\***" next to the option are the required configurations.

5. Click the **Notifications** button in the **Spok Mobile** screen to save the changes and return to the previous screen. Your changes are saved.

#### **Managing Settings for iPads and iPods**

When devices that use iOS but do not have cellular plans (iPads, iPods) are being used with Spok Mobile, specific settings must be configured to ensure that the device receives Spok Mobile messages at all times.

#### *Configuring the Auto-Lock Feature*

When Wi-Fi only devices such as iPads or iPods are used to receive Spok Mobile messages, they must be configured to refrain from locking. When devices that only have Wi-Fi connections are locked, the Wi-Fi connection is lost. Because of this, Wi-Fi only devices that are locked cannot receive Spok Mobile messages. When the device is configured to not lock, this ensures that the device receives all Spok Mobile messages that are sent to the device.

- 1. Click the **Settings** application on your iPhone's home screen. The **Settings** screen displays.
- 2. In the **Settings** screen, choose the **General** option. The **General** screen displays.
- 3. In the **General** screen, scroll to the **Auto-Lock** option. The **Auto-Lock** option displays.
- 4. Choose the **Auto-Lock** option. The **Auto-Lock** screen displays.
- 5. In the **Auto-Lock** screen, choose the **Never** option. When the **Never** option is chosen, a check mark displays next to the option.

#### *Configuring the Background App Refresh Feature*

To ensure that Wi-Fi only devices receive all Spok Mobile messages, the **Background App Refresh** option must be enabled. When this option is enabled, applications that are installed on the Wi-Fi device have the ability to receive push notifications when the device is in sleep mode.

This option can also be enabled on devices that have a cellular internet connection. For example, if a device that has a cellular internet connection enters sleep mode, that internet connection can be lost. When the **Background App Refresh** option is enabled, the Wi-Fi connection on the device ensures that the device receives all push notifications when the device is in sleep mode.

- 1. Click the **Settings** application on the iPhone's home screen. The **Settings** screen displays.
- 2. Choose the **General** option. The **General** screen displays.
- 3. Choose the **Background App Refresh** option. The **Background App Refresh** screen displays. 4. Enable the **Background App Refresh** option. The **Background App Refresh** option is
- enabled.

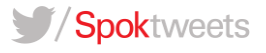

#### **Drawer**

The application's drawer serves as the main navigation for the application, allowing you to do the following things:

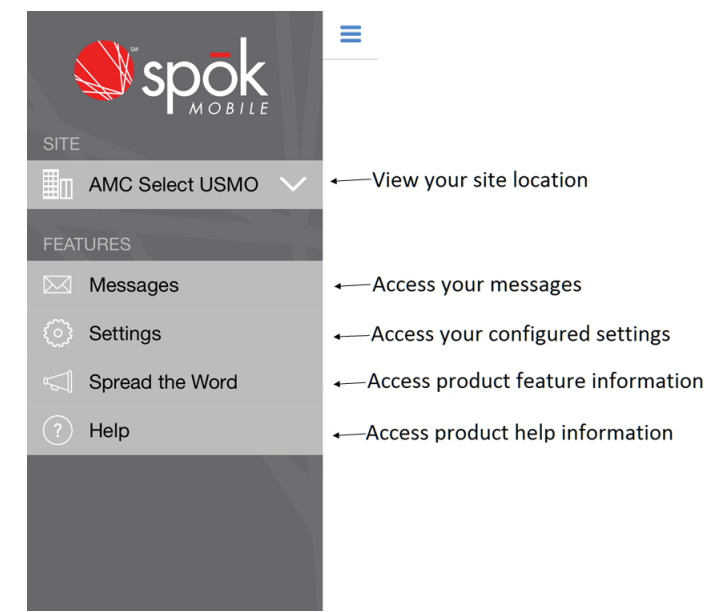

### **Settings**

The application's **Settings** screen (Drawer|Settings) allows you to configure the following information:

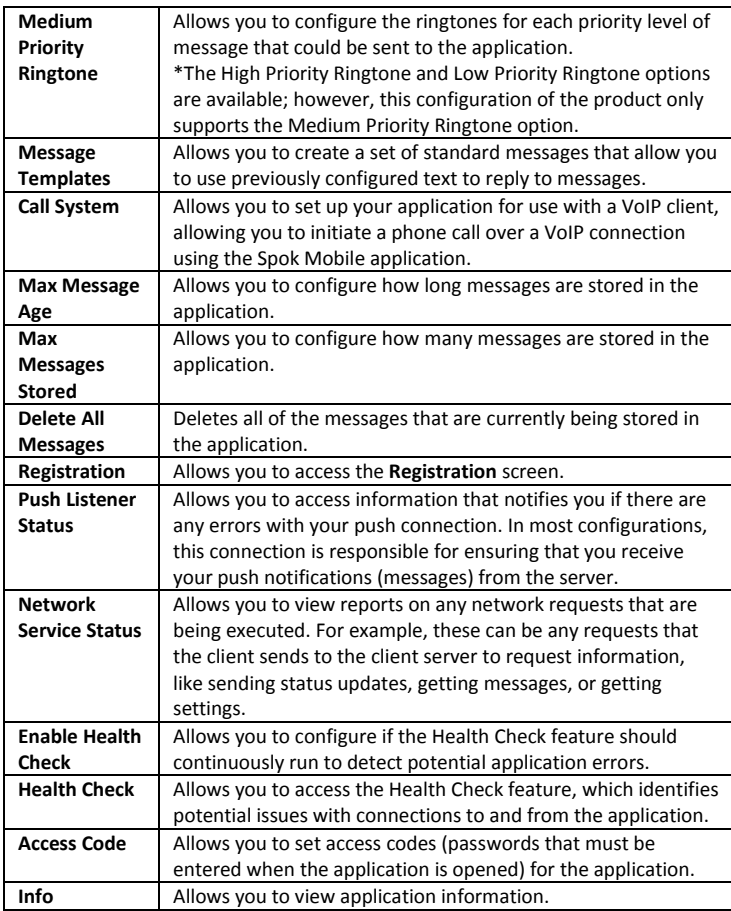

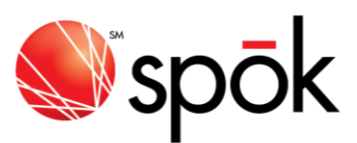

#### **Message Chat**

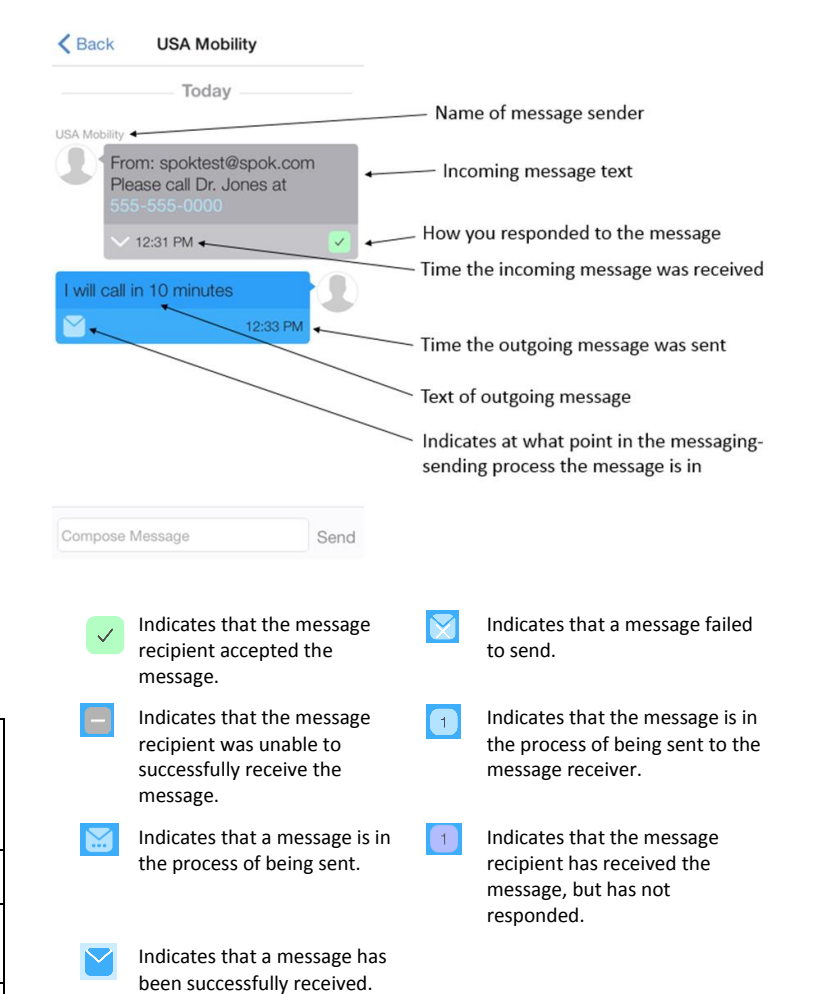

## **Responding to Messages**

1. An incoming Spok Mobile message displays.

- 2. Respond to the message in one of the following ways:
	- **Close**: Choosing the  $\vee$  Close option indicates that you received the message and an acknowledgement message is returned to the sending system.
	- Reply: Choosing the <sup>Compose Message</sup> **Send** option indicates that you received the message and allows you to respond or reply to the message's content.
	- **Call Back**: When a phone number is included in the text of an incoming message, you can click the  $\bigcirc$  Call Back button to initiate a phone call using your device's phone feature or using a VoIP connection.

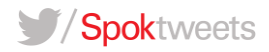